## Step 11 - Part D - Extract Music from Video

## Why?

- If you have music on your video and want to add the music to different slides, that's why to Extract Music from Video.
- The program is aTube Catcher.
- I showed you before how to download aTube
  Catcher. If you have aTube Catcher, open it and go to the 4<sup>th</sup> page in this PDF file.
- If you don't have aTube Catcher, go to the next page to download.

## aTube Catcher Download.

- Download aTube Catcher from this site <u>http://www.atube.me/video/download.html</u>
- Once you download it, you will see this icon on your desktop.

- Double click on it, to open it.
- Next is what happens.

 You see it open with the features. Next is Convert Videos to mp3.

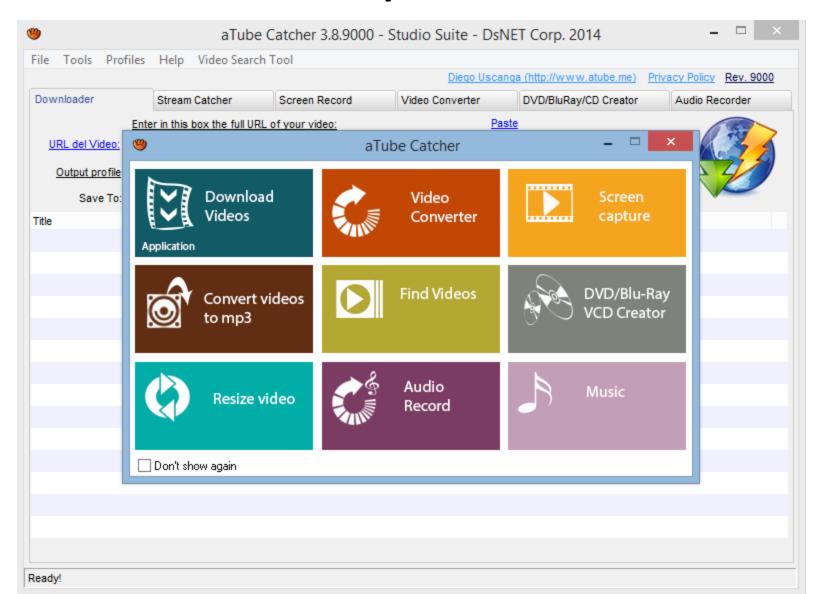

 Click on Convert videos to mp3 and next is what happens.

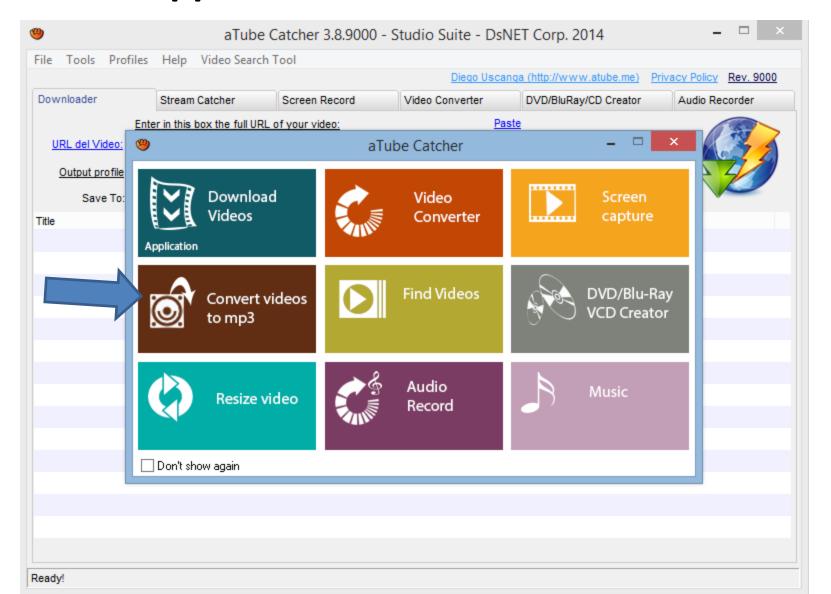

 New window opens and click on Add and next is what happens.

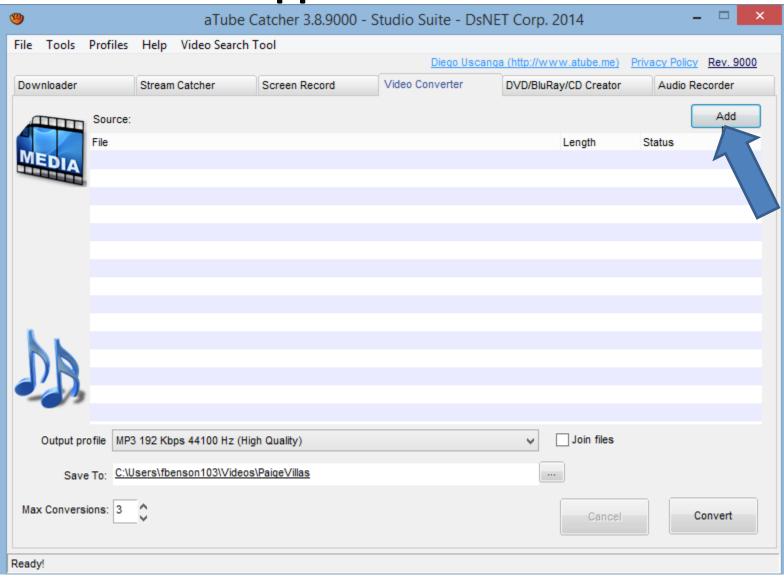

 File Explorer opens. Find the video and double click on it or click on it and click on Open. Next is what happens.

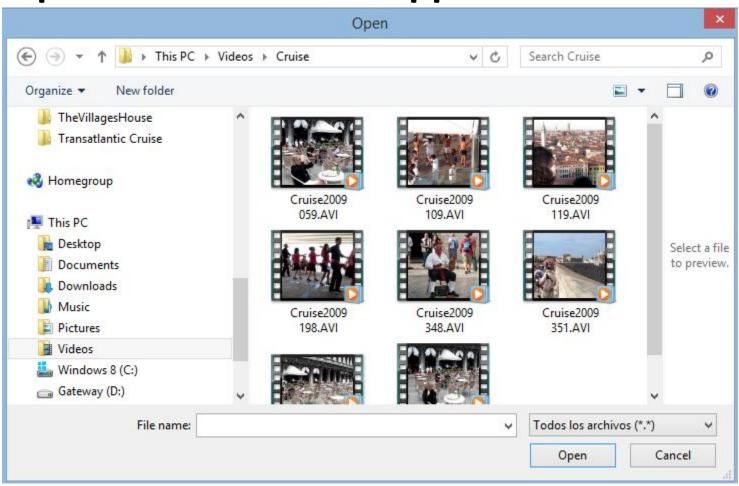

 You then see it and then click on the icon \_\_\_\_ on the right of Save To. The reason is to change the folder, which is next.

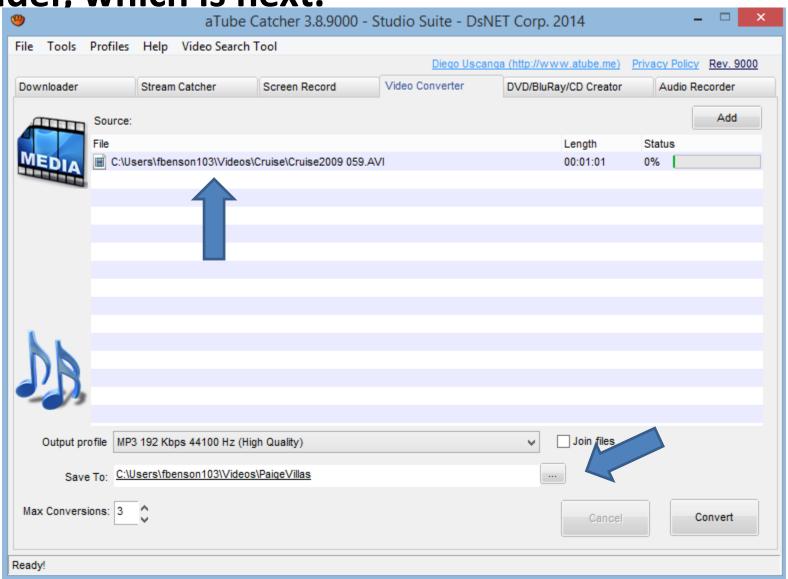

- If you had added folders in Step 3 in the first course or this course, you may want to change the folder in aTube Catcher to the Music folder that you added under Kingsoft folder in Documents.
- The other option is find another folder or add a New folder.
- I decided to add a new folder.
- Next is what happens when you click on the Icon right of Save To.

 New window opens and find the folder or Make New Folder. Once complete, click on OK. Next is a sample.

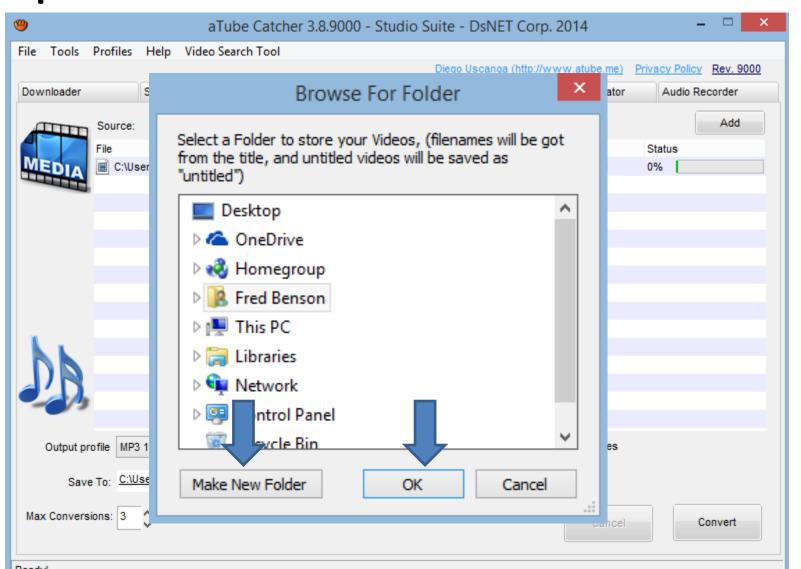

 You see the new folder and then click on Convert. Next is what happens.

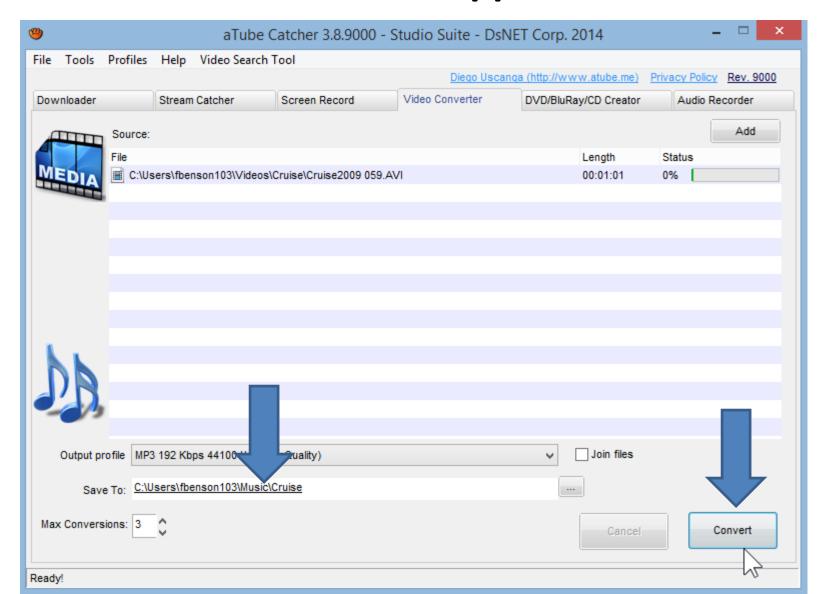

- It then it is in process. Once complete you see 100%.
- Then click on folder and click on Open Folder and next is what happens.

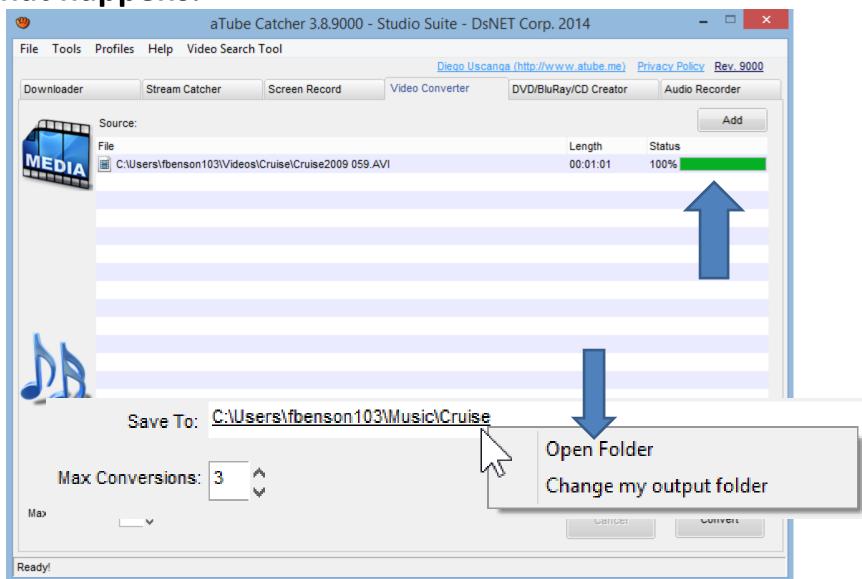

File Explorer opens and you see the music. Step 6
 shows you how to add music as we did before. This is
 the End of Step 11 – Part D.

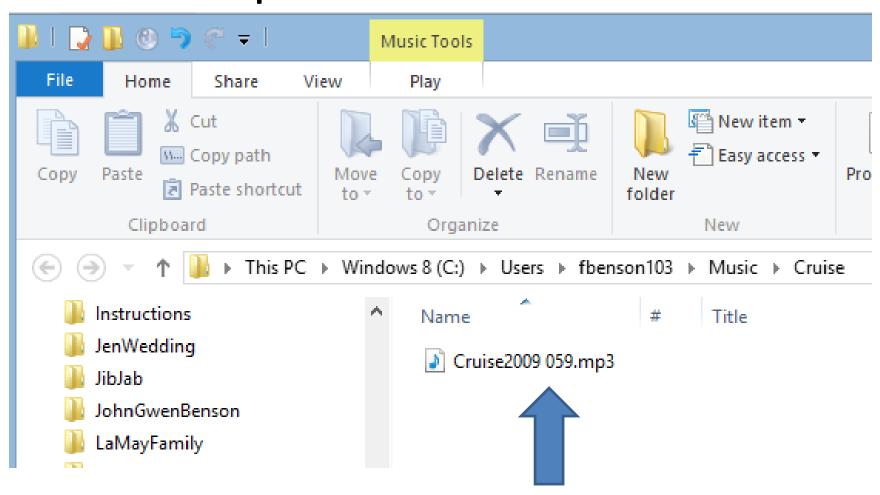